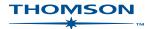

# FirstPoint QuickGuide

**FirstPoint** is Thomson's case research hub providing access to case references, citation, history, and digest information. All case material is classified to a detailed classification scheme. Using this classification you can browse, and locate information on legal topics.

Two key methods available for finding case information are;

- 1. Browsing & Searching the subject classification hierarchy
- 2. Free Text & Fielded Search Template

# 1A

## **BROWSING THE CLASSIFICATION**

Browsing allows you to drill down through the subject titles to display a list of cases. Simply click on a title to display all relevant classification subheadings in that title and the relevant cases.

Example: Drill down

Banking and finance > Banks > Liabilities of banks > Mistake

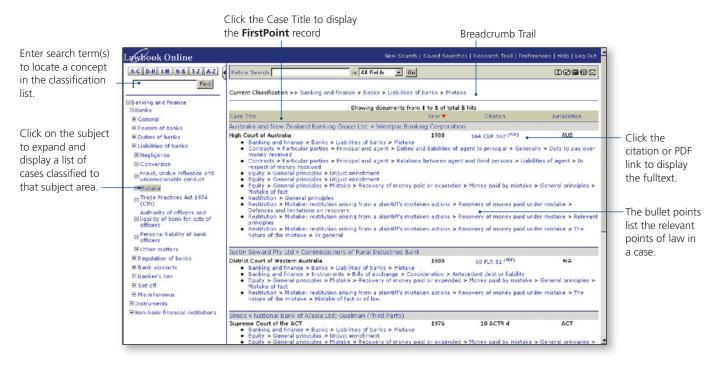

## **1B**

## FINDING CONCEPTS IN THE CLASSIFICATION

To find a concept(s) in the Classification list, enter term(s) into the **Find** box and click Find. A list of classifications containing that term(s) will be displayed. Click on any of these to display a list of cases. Use the breadcrumb trail as a reference to your location within the classification.

#### Tips

- The Hitlist displays the subject classification/s applied to that case so you can determine the relevant points of law at a glance (bullet points).
- Enter search term(s) into the **Refine Search** box to search within the hitlist. Select a field to narrow the search.
- By default the hitlist is sorted chronologically. Click Case Title, Citation or Jurisdiction to change the display order.

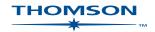

## 2 SEARCHING

There are two search options available in FirstPoint – Free Text and Field searching.

### **Free Text Searching**

Simply enter term(s) into the box and click Search to display a list of relevant cases. Boolean Operators may be used to construct your search.

#### **Field Searching**

This will restrict the search to one or more of the specific fields available. Click on "show more search fields" to display the template. Enter term(s) and/or select one of the drop-down options before running the search.

#### Help

Click on one of the blue search field links to display help with searching eg. Citation.

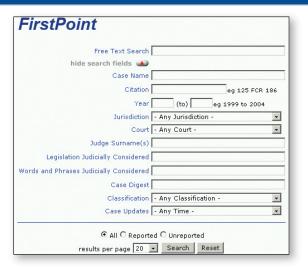

# 3 FIRSTPOINT RECORD

A FirstPoint record contains detailed information about a case. Use the blue links across the top in the grey toolbar to jump to the required sections of the record eg. Cases Cited.

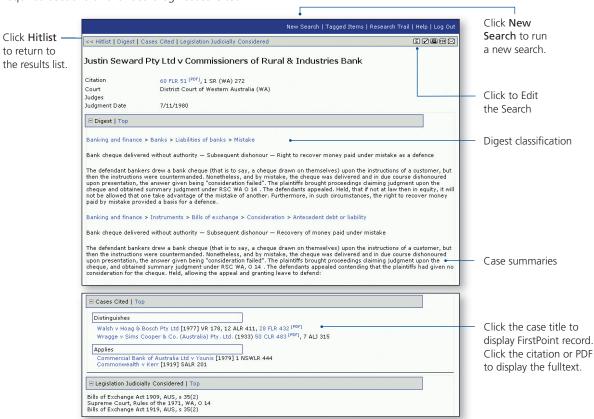

# 4 PRINT, EMAIL AND TAG

Select one of the buttons (located in the top right hand corner of the grey toolbar) to print, email or tag the Hitlist or FirstPoint Record.

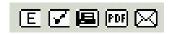

- Click **E** to Edit the Search
- Click **PDF** to to Print a pdf version of the Hitlist or Record
- Click 📝 to Tag the Hitlist or Record
- Click to Email the Hitlist or Record
- Click 🖪 to Print the Hitlist or Record